# **Sistem CIDB CRM**

## **Panduan Pengguna**

*by*

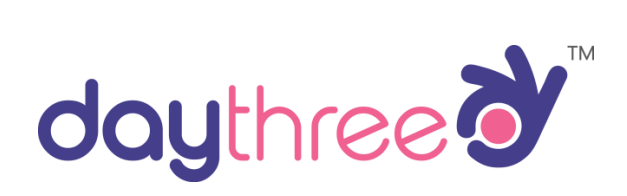

*Version 1.0 \* 14th January 2020*

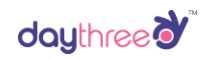

## **Table of Contents**

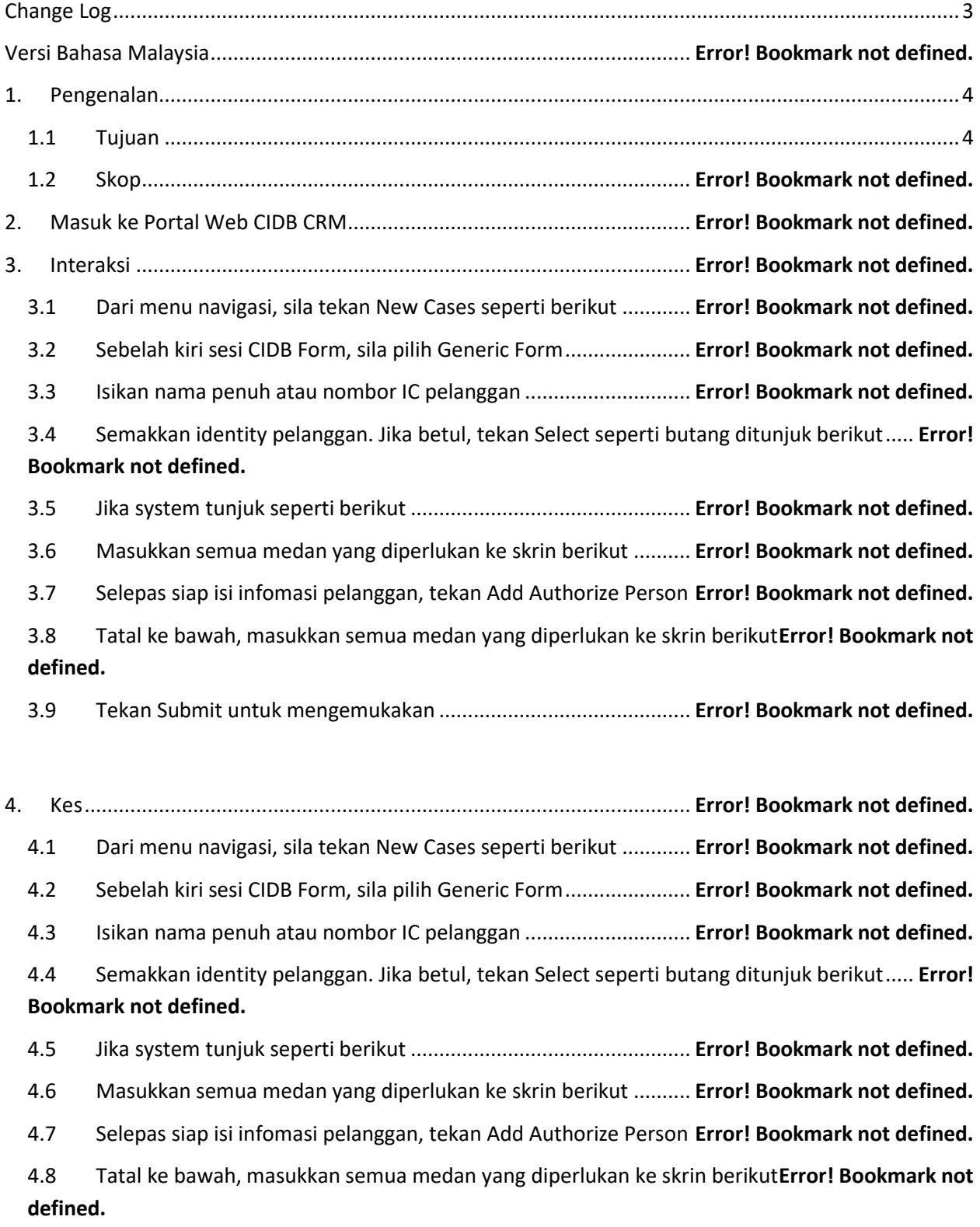

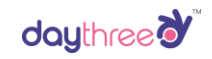

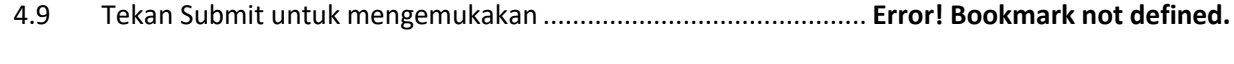

5. Kemas Kini Kes Pelanggan...................................................................... **Error! Bookmark not defined.**

5.1 Dari menu navigasi, sila tekan My Interaction/Cases -> My Cases -> Open seperti berikut **Error! Bookmark not defined.**

5.2 Sistem akan tunjuk semua case yang telah escalate ke unit sendiri ............**Error! Bookmark not defined.**

5.3 Tekan *View* untuk dapatkan catatan kes yang anda ingin membaca...........**Error! Bookmark not defined.**

5.4 Tatal bawah ke sesi Action/Task, anda dapat membaca catatan yang telah dibuatkan pada kes tersebut...................................................................................................... **Error! Bookmark not defined.** 5.5 Tekan Add Reminder/Notes untuk tambah catatan yang perlu dimaklumkan.. **Error! Bookmark not defined.**

- 5.6 Masukkan infomasi seperti berikut ............................................... **Error! Bookmark not defined.**
- 5.7 Tekan Save changes untuk mengemukakan.................................. **Error! Bookmark not defined.**

5.8 Tatal bawah ke sesi Escalation Cases and pilih unit-unit yang anda ingin escalate ke......... **Error! Bookmark not defined.**

<span id="page-2-0"></span>5.9 Tekan Update/Escalate Case untuk mengemukakan escalation. .. **Error! Bookmark not defined.**

## **Change Log**

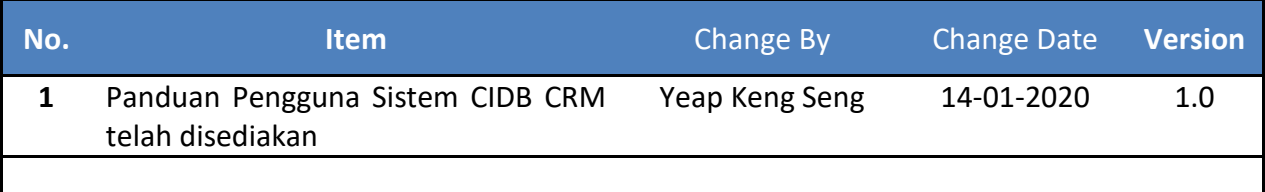

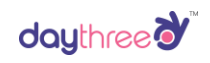

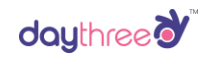

## <span id="page-4-1"></span><span id="page-4-0"></span>**1. Pengenalan**

## **1.1 Tujuan**

Panduan ini disediakan bagi penggunaan Sistem CIDB CRM untuk melaporkan

interaksi and kes setiap pelanggan.

## **1.2 Skop**

Panduan penggunaan ini meliputi modul berikut: -

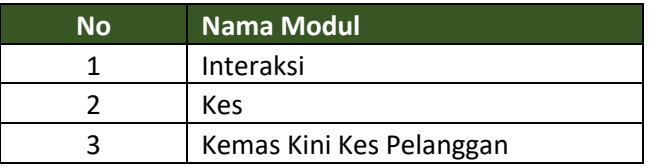

## **2. Masuk ke Portal Web CIDB CRM**

Untuk akses ke portal web CIDB CRM, sila layari<https://cidb.daythree.net/>

Masukkan dengan kelayakan log masuk anda pada skrin log masuk.

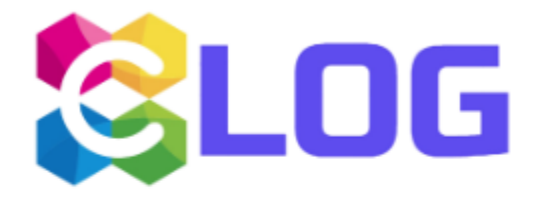

#### Username

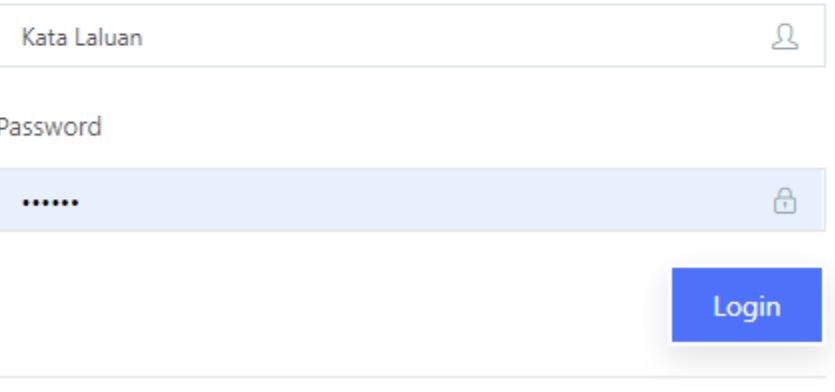

## **3. Interaksi**

3.1 Dari menu navigasi, sila tekan *New Cases* seperti berikut:-

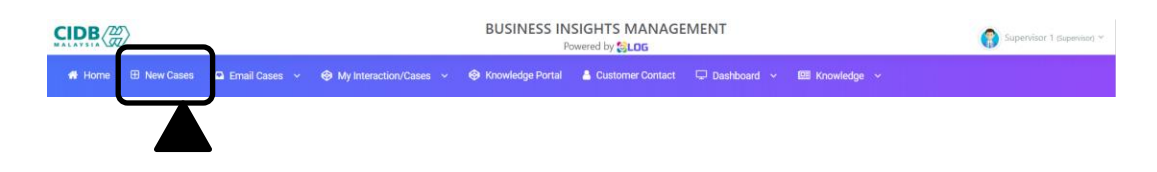

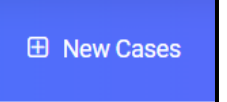

## 3.2 Sebelah kiri sesi CIDB Form, sila pilih *Generic Form*:-

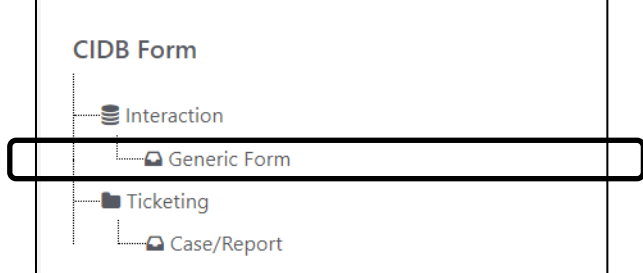

#### 3.3 Isikan nama penuh atau nombor IC pelanggan:-

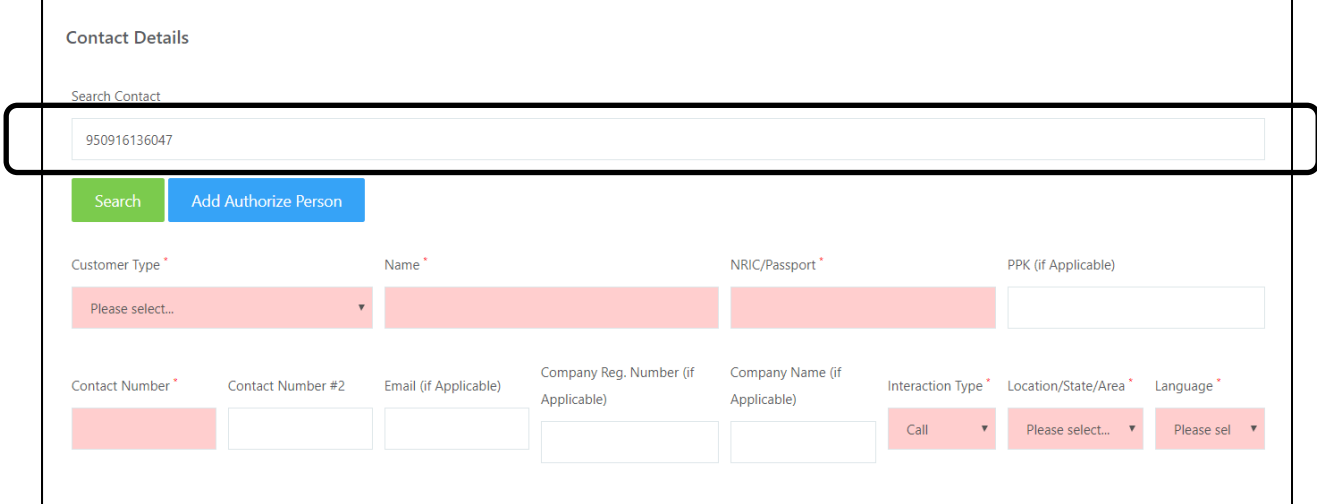

## 3.4 Semakan identity pelanggan. Jika betul, tekan *Select* seperti butang ditunjuk berikut:-

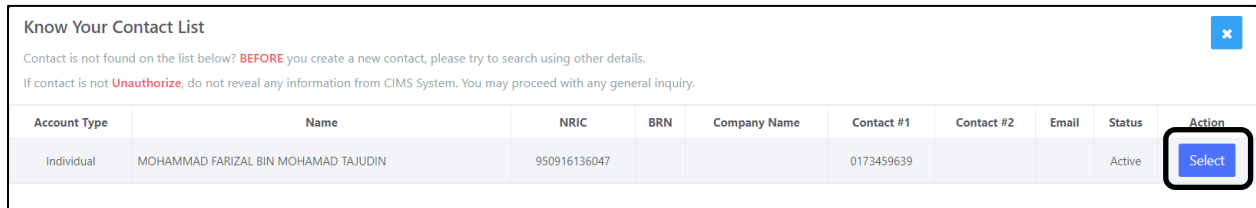

#### **Zoom Meeting Client Panduan Pemasangan/Installation Guide**

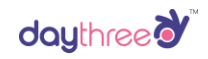

3.5 Jika system melaporkan seperti berikut:-

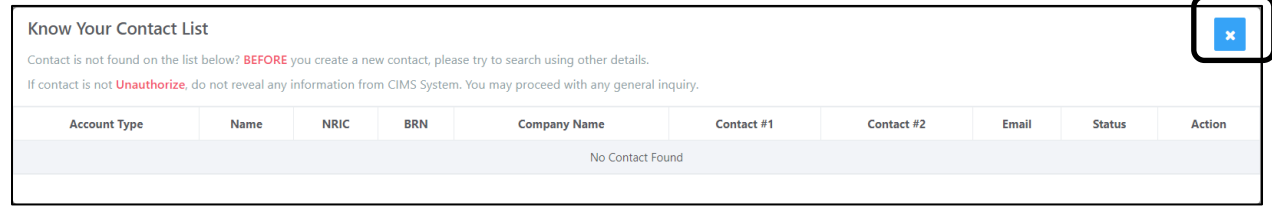

Tekan butang pangkah seperti gambar rajah diatas.

3.6 Pastikan semua maklumat di isi di semua medah dibawah: -

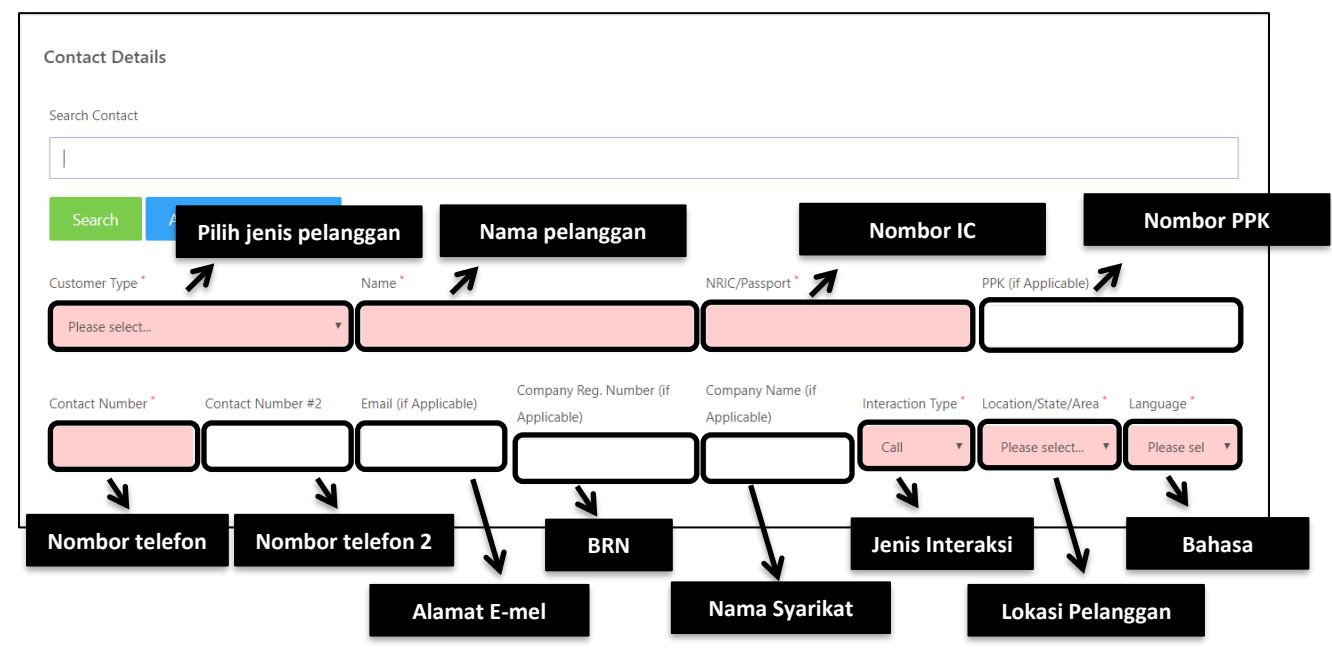

3.7 Selepas semua maklumat pelanggan telah dimasukkan, tekan butang *Add Authorize* 

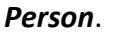

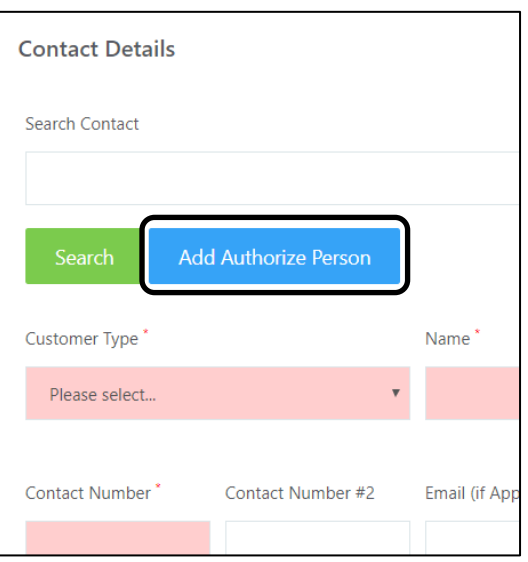

3.8 Tatal ke bawah, masukkan semua medan yang diperlukan ke skrin berikut: -

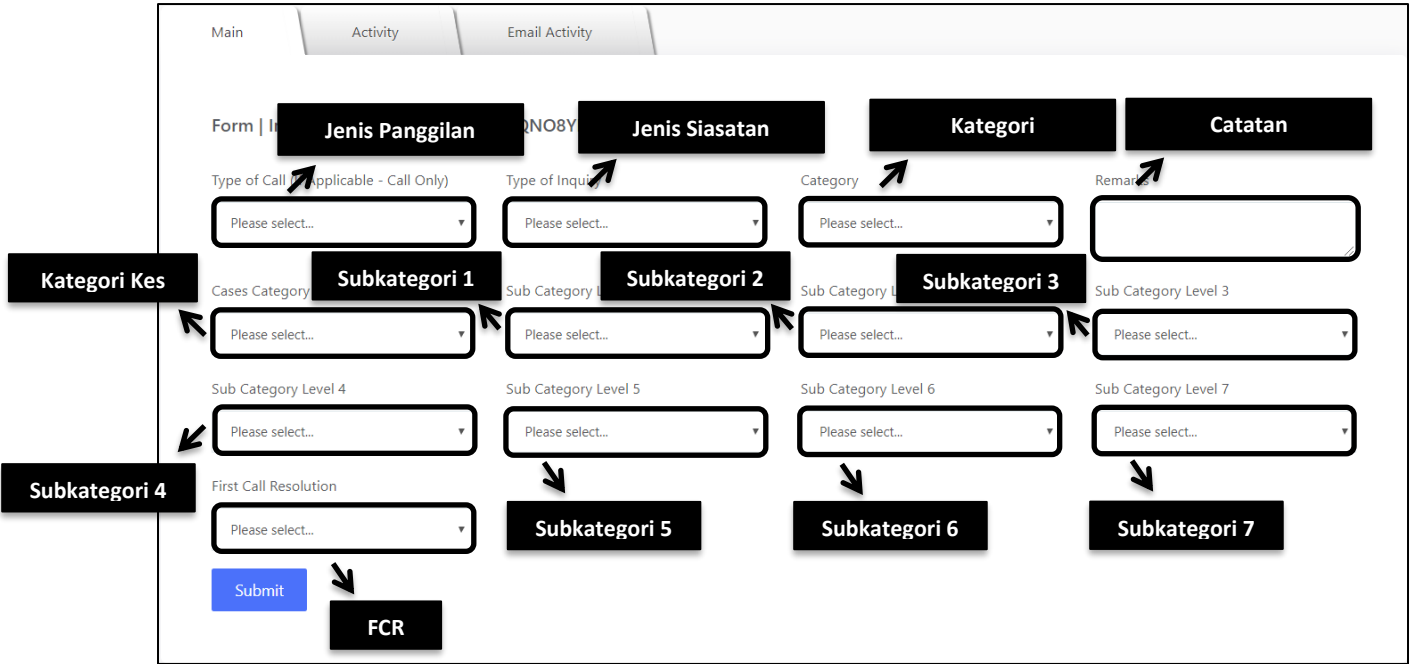

3.9 Tekan butang *Submit* untuk menyimpan maklumat yang telah dimasukkan.

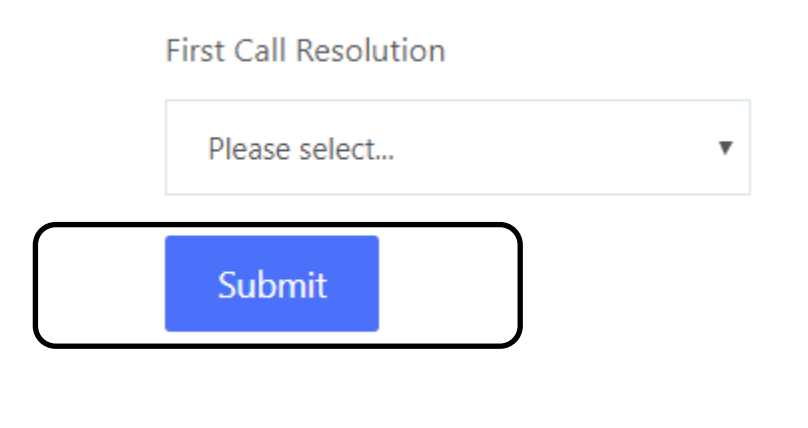

## **4. Melaporkan Kes Pelanggan ke bahagian lain**

## 4.1 Dari menu navigasi, sila tekan *New Cases* seperti berikut:-

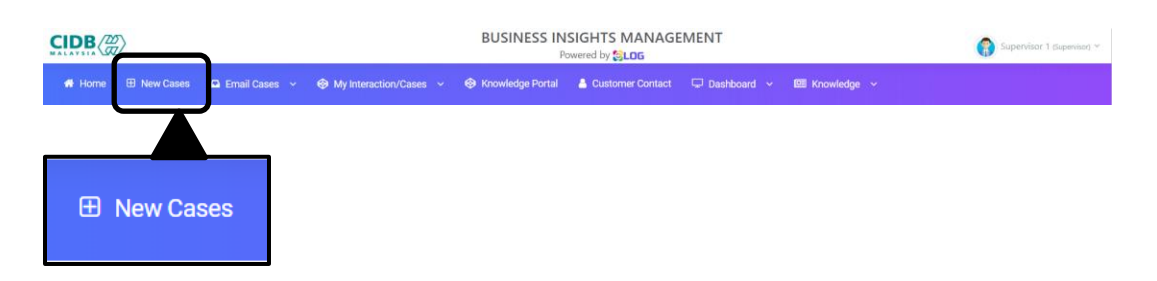

#### 4.2 Sebelah kiri sesi CIDB Form, sila pilih *Case/Report*:-

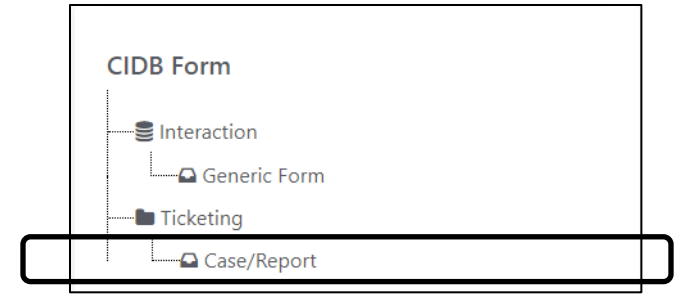

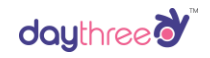

## 4.3 Isikan nama penuh atau nombor IC pelanggan-

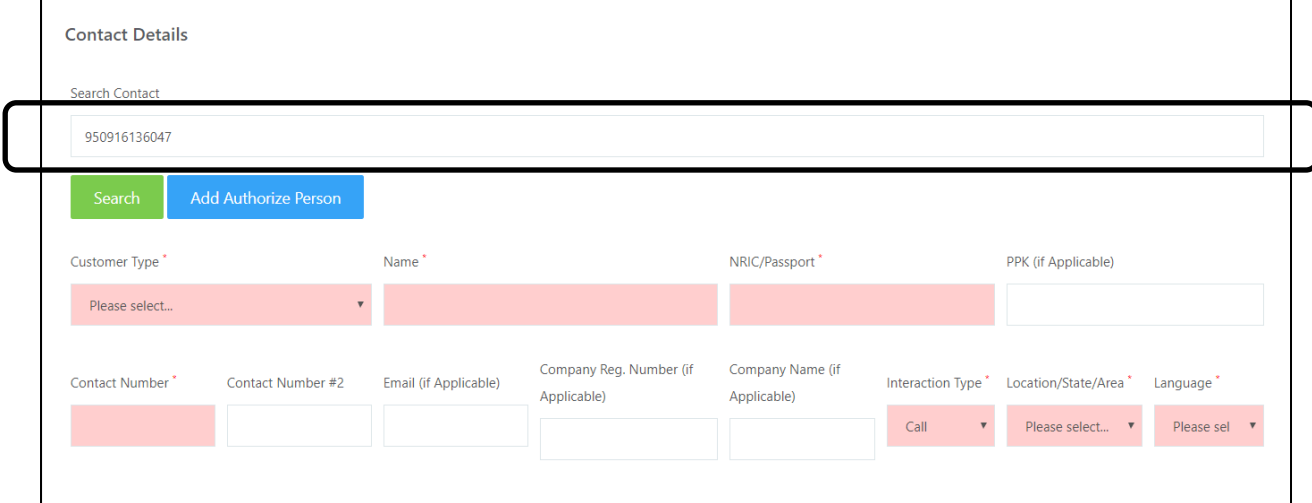

## 4.4 Semakkan identity pelanggan. Jika betul, tekan *Select* seperti butang ditunjuk berikut:-

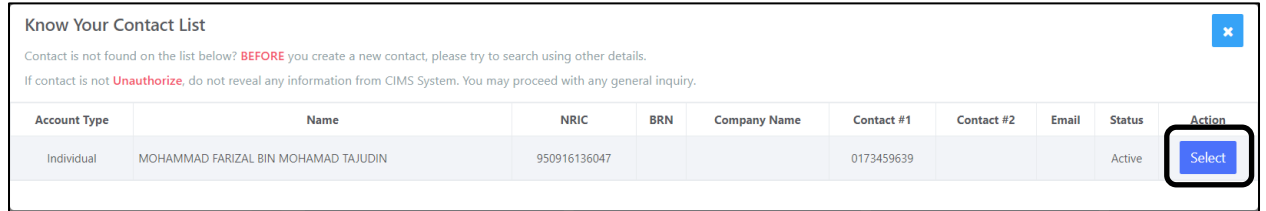

## 4.5 Jika system tunjuk seperti berikut:-

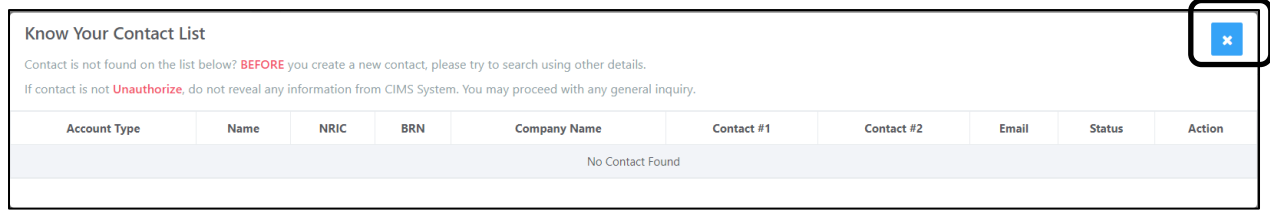

Tekan pangkah seperti ditunjuk di gambar atas.

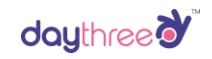

4.6 Masukkan semua medan yang diperlukan ke skrin berikut: -

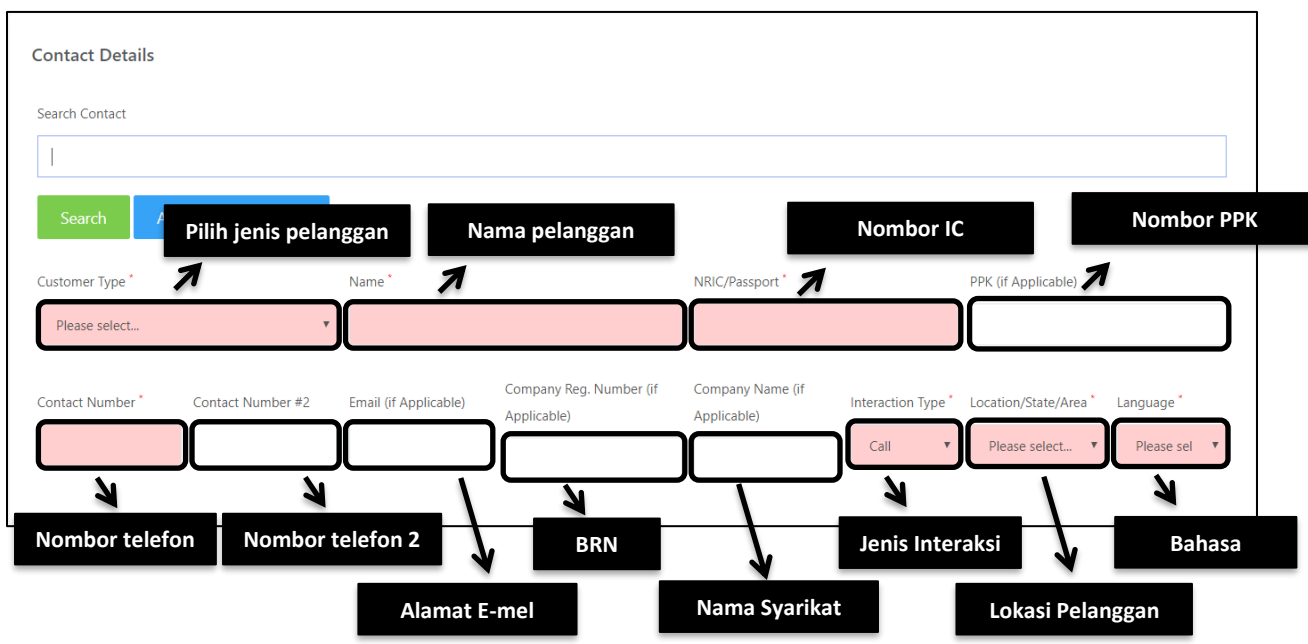

4.7 Selepas siap isi infomasi pelanggan, tekan *Add Authorize Person*.

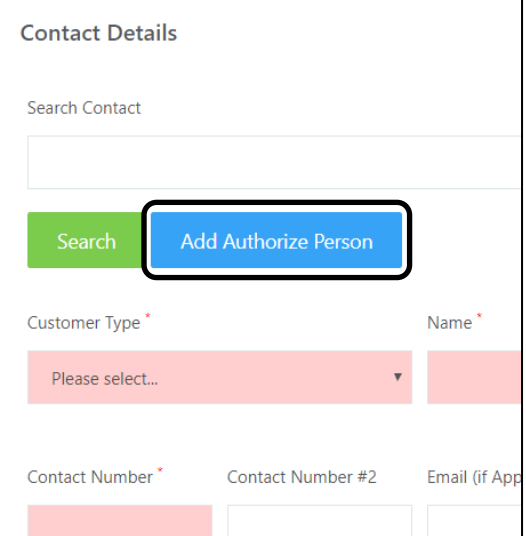

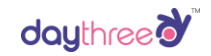

## 4.8 Tatal ke bawah, masukkan semua medan yang diperlukan ke skrin berikut: -

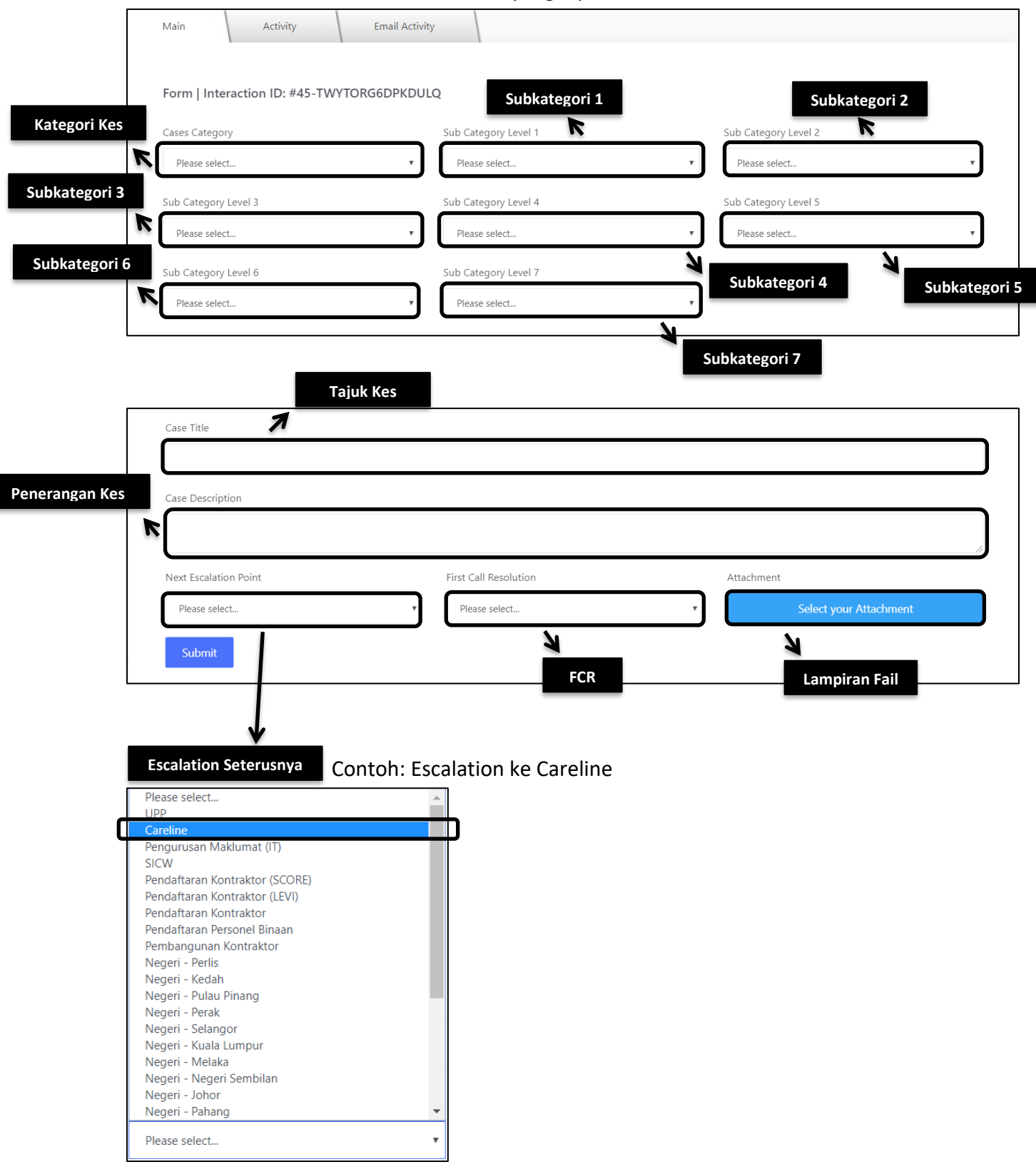

4.9 Tekan *Submit* untuk mengemukakan

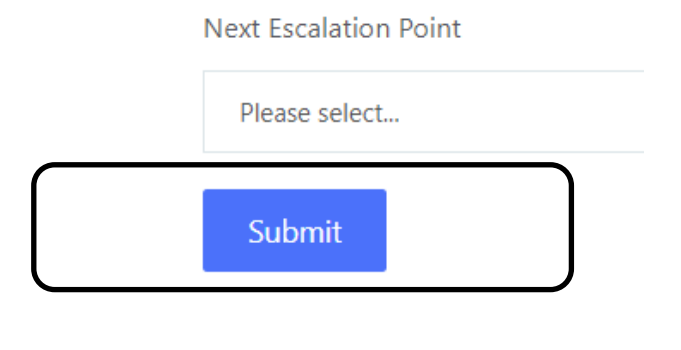

## **5. Mengemaskini Kes Pelanggan**

5.1 Dari menu navigasi, sila tekan *My Interaction/Cases -> My Cases -> Open* seperti berikut:-

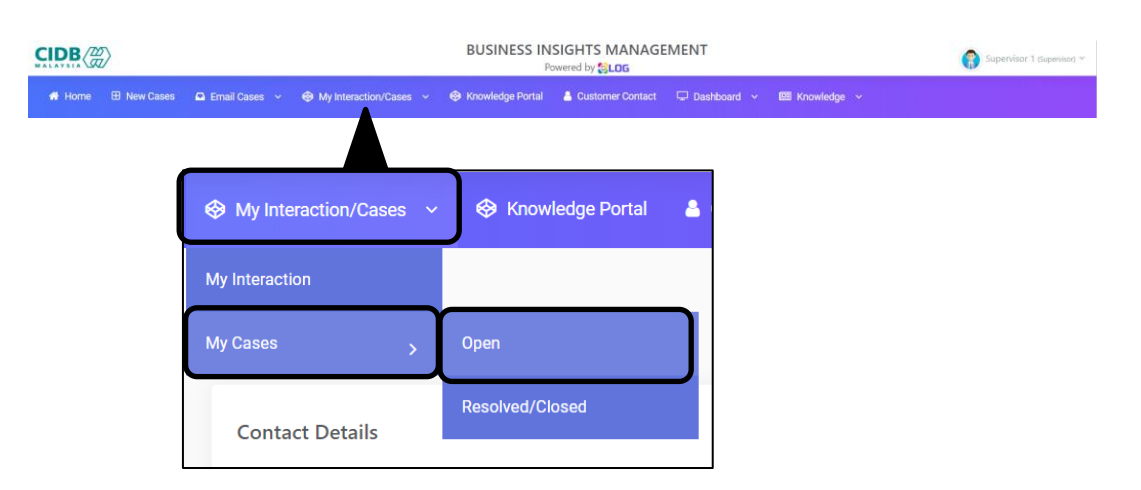

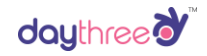

#### 5.2 Sistem akan tunjuk semua case yang telah escalate ke unit sendiri.

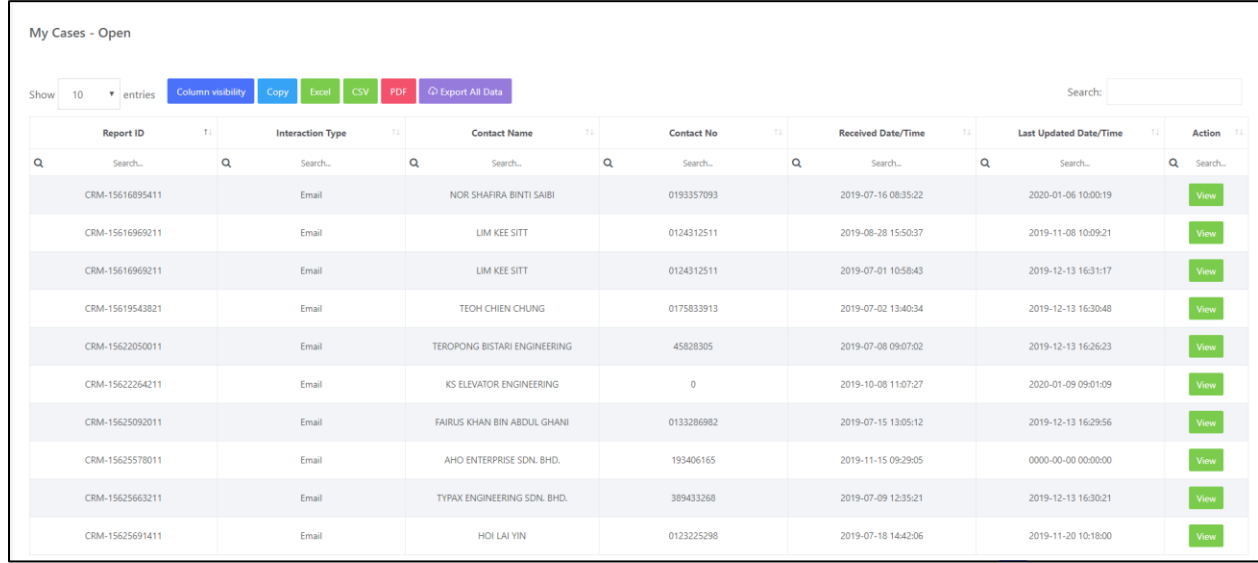

5.3 Tekan *View* untuk dapatkan catatan kes yang anda ingin membaca.

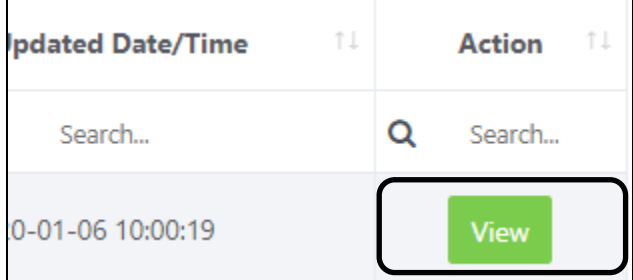

5.4 Tatal bawah ke bahagian Action/Task, anda dapat membaca catatan yang telah dikemaskini pada kes tersebut.

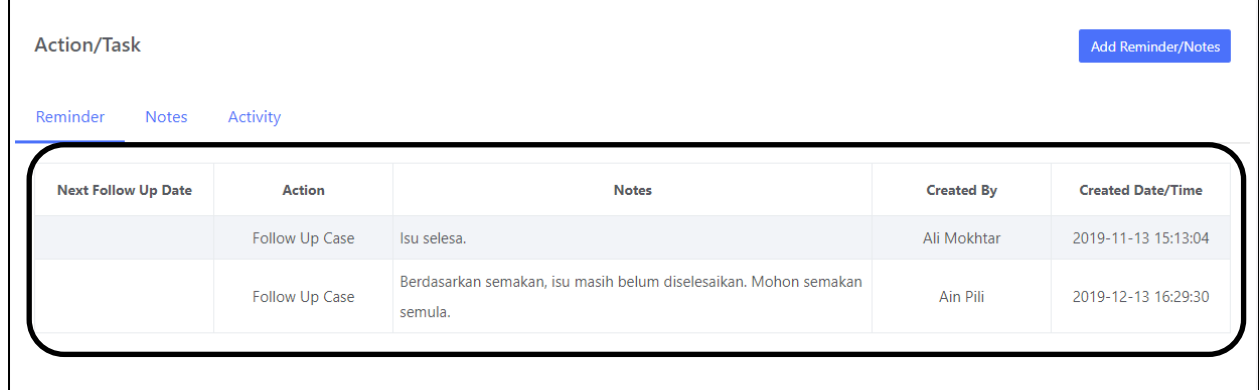

5.5 Tekan *Add Reminder/Notes* untuk tambah catatan yang perlu dimaklumkan.

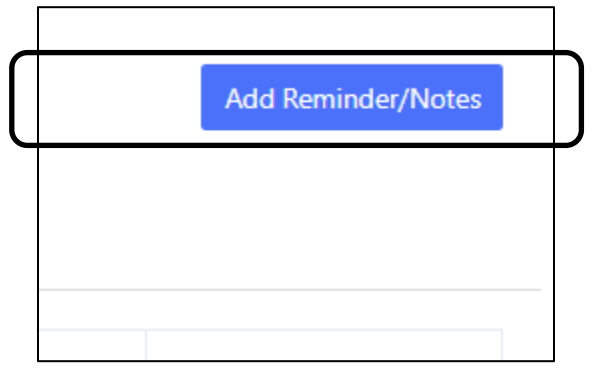

#### 5.6 Masukkan infomasi seperti berikut:-

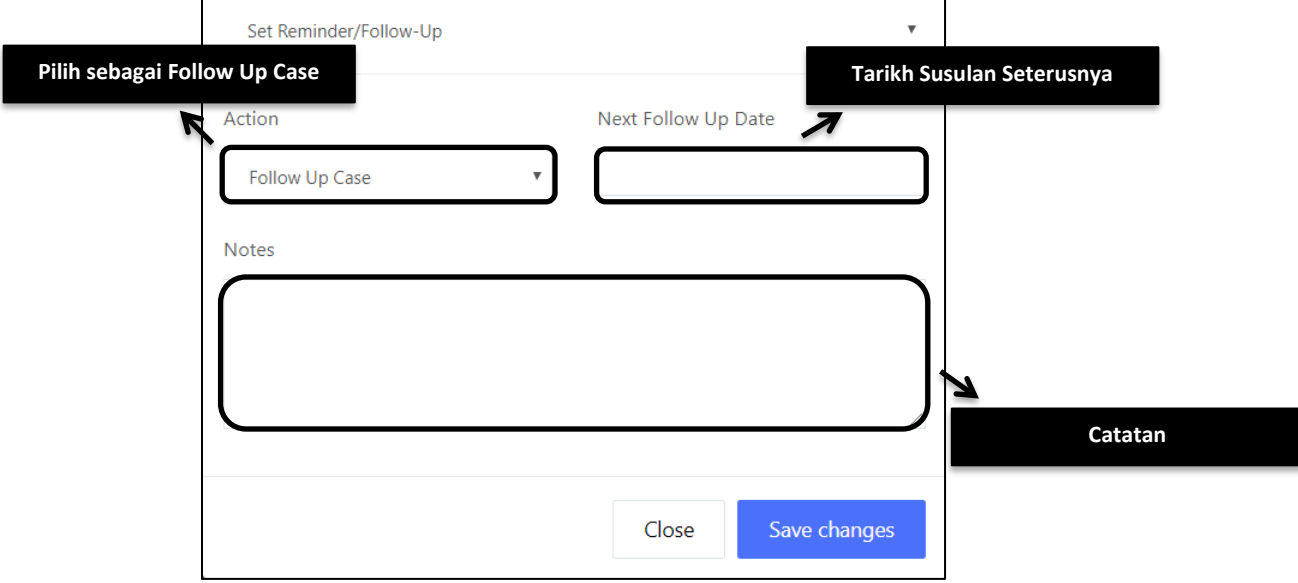

5.7 Tekan *Save changes* untuk mengemukakan.

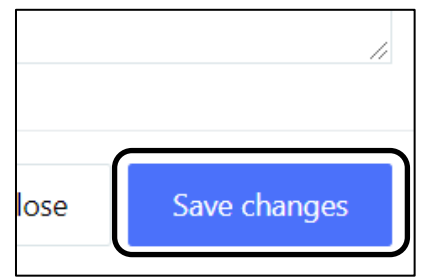

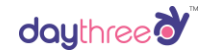

## 5.8 Tatal bawah ke sesi Escalation Cases and pilih unit-unit yang anda ingin escalate ke.

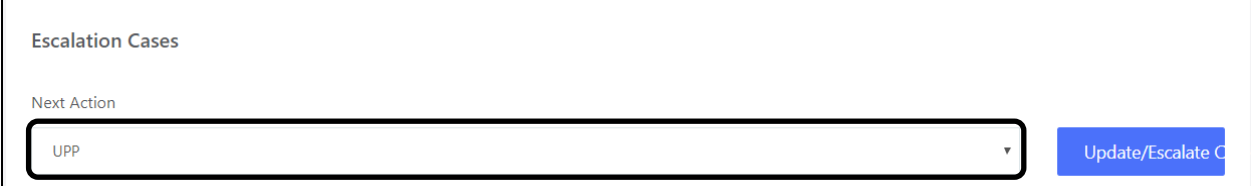

#### Contohnya anda ingin escalate ke Unit IT, pilih *Pengurusan Malumat (IT)*.

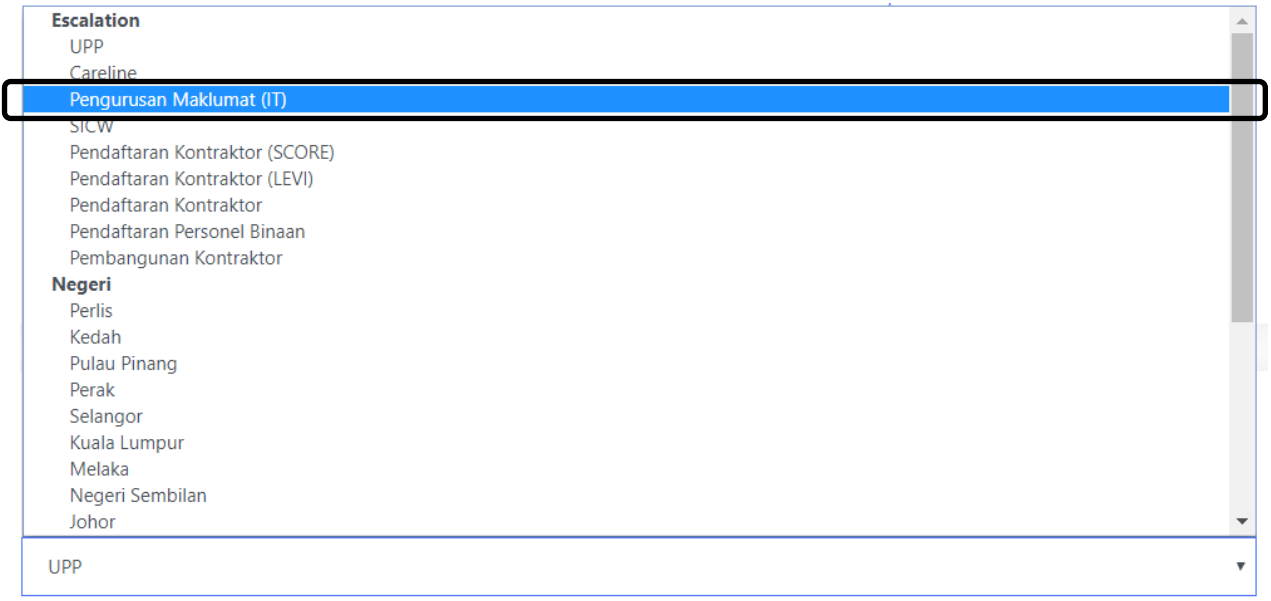

#### 5.9 Tekan *Update/Escalate Case* untuk mengemukakan escalation.

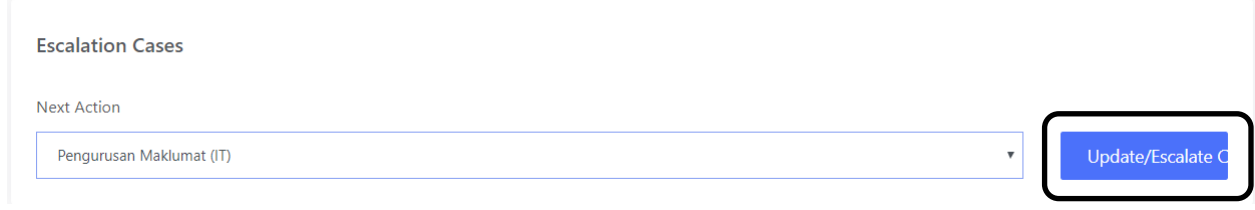